## Automotive Mode: Understanding Your GPSMAP 620/640

- **NOTE:** North American maps are preloaded on the GPSMAP 640. To use the automotive functions of the GPSMAP 620, the GPSMAP 620 Automotive Kit is required.
- **1** GPS satellite strength.
- **2** Usage mode. Touch this icon to change modes.
- **3** Battery status.
- Current time. Touch to change time settings.
- **5** Touch to find a destination.
- **6** Touch to view the map.
- **7** Touch to adjust the volume.
- 8 Touch to use the tools such as Settings and Custom Routes.

## Automotive Mode: Finding Your Destination

The Where To? menu provides several different categories for you to use when searching for addresses, cities, and other locations. The detailed maps (either preloaded to your GPSMAP 640 or optionally loaded to your GPSMAP 620) contain millions of points of interest, such as restaurants, hotels, and auto services.

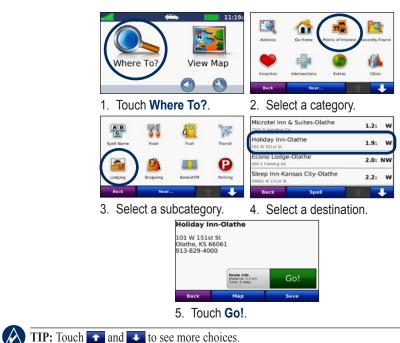

Automotive Mode: Adding a Stop

You can add a stop (called a Via Point) to your route. The GPSMAP 620/640 gives you directions to the Via Point and then to your final destination.

- 1. With a route active, touch Menu > Where To?.
- 2. Search for the extra stop.
- 3. Touch Go!.
- 4. Touch Add as Via Point to add this stop before your destination. Touch Set as New Destination to make this your final destination.

#### Automotive Mode: Taking a Detour

1. With a route active, touch Menu

#### 2. Touch **Detour**.

The GPSMAP 620/640 attempts to get you back on your original route as quickly as possible. If the route you are currently taking is the only reasonable option, the GPSMAP 620/640 might not calculate a detour.

#### Automotive Mode: Stopping the Route

1. With a route active, touch Menu

2. Touch Stop.

#### Automotive Mode: Adjusting the Volume

From the Menu page, touch **Volume**. Touch **and to** adjust the volume. Touch the box next to **Mute** to mute all audio.

## Automotive Mode: Setting a Home Location

Set your home location for the place you return to most often.

- 1. Touch Where To? > Go Home.
- 2. Select an option:
- Enter your address.
- Use your current location.
- Choose from a list of recently found locations.

#### Automotive Mode: Going Home

To navigate home after you have set your home location, touch **Where To?** > **Go Home**.

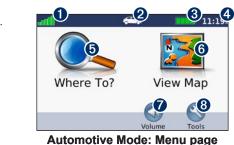

# GPSMAP® 620/640 quick reference guide

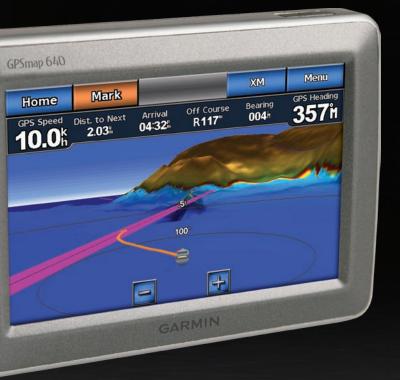

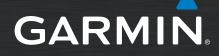

## Mount Your GPSMAP 620/640

- 1. Flip up the locking tab on top of the mounting bracket.
- 2. Fit the bottom of the device into the cradle.
- 3. Tilt the device back until it stops.
- 4. Flip down the locking tab to hold the device in the mounting bracket.

#### To remove the GPSMAP 620/640 from the mounting bracket:

- 1. Flip up the locking tab on top of the mounting bracket.
- 2. Tilt the device forward, and lift it out of the mounting bracket.

# Powering the GPSMAP 620/640 On and Off

#### Power on the GPSMAP 620/640:

- If the mounting bracket on your boat or in your car is connected to power, the device powers on when you place it in the mount.
- To power on the device manually, press and hold the OPwer key until the Garmin logo appears on the screen.

#### Power off the GPSMAP 620/640:

- · When you remove the device from the mounting bracket, you will be prompted to continue on battery power. Touch Turn Off to power off the device.
- To power off the device manually, press and hold the **O** Power key until the unit powers off.

NOTE: If you manually power off the device while it is connected to a power source, it will continue to charge the battery

# Inserting a Secure Digital (SD) Card

1. Turn the locking ring and remove the battery pack. The SD card slot is in the bottom of the battery compartment, on the opposite side from the battery contacts.

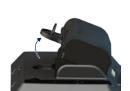

- 2. Place an SD card into the opening with the label showing and with the SD card contacts facing away from the battery contacts.
- 3. Slide the SD card into the SD card slot, and press until it clicks and locks in place.
- 4. Insert the battery pack.

#### To remove an SD card:

- 1. Remove the battery.
- 2. Press in on the SD card until it clicks and releases from the SD car slot
- 3. Remove the SD card.

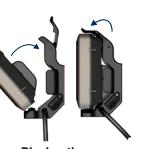

Placing the GPSMAP 620/640 in the **Mounting Bracket** 

# Marine Mode: Acquiring Satellites

- 1. Go outdoors to an open area, away from tall buildings and trees.
- 2. Turn on your GPSMAP 620/640.

Acquiring satellite signals can take a few minutes. The *minutes* bars indicate satellite strength. When at least one of the bars is green, your GPSMAP 620/640 has acquired satellite signals. Now you can select a destination and navigate to it.

Home

Charts

() Dashboard

Configure

Man Overboard

# Marine Mode: Understanding Your GPSMAP 620/640

- **1** Usage mode. A boat icon represents marine mode, and a car icon represents automotive mode. Touch this icon to change modes.
- 2 XM<sup>®</sup> satellite strength (only available on the GPSMAP 640 when using an optional GXM 40 XM antenna).
- GPS satellite strength.
- A Battery status.
- **6** Current time.
- 6 Home screen categories and actions. Touch an icon to view the associated menu or perform the associated action.

# Marine Mode: Navigating Directly to a Destination

- 1. From the Home screen, touch Charts > Navigation Chart.
- 2. On the Navigation chart, touch the place you would like to navigate to.
- NOTE: Touch 🔛 and 🚍 to zoom in and out. Touch anywhere on the chart and drag it to pan the map.
- 3. When the () pointer icon is on the location you want to navigate to, touch Navigate To > Go To.
- 4. Follow the magenta line drawn between your current location and your destination. Navigate with caution; avoid land masses and obstacles while following the line to your destination.

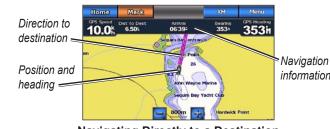

Navigating Directly to a Destination

# Marine Mode: Saving Your Current Location

To save a location, such as your marina or a good fishing spot, mark it as a waypoint.

- 1. From the Home screen, touch Mark.

#### Marine Mode: Navigating Directly to a Saved Location 1. From the Home screen, touch Where To? > Waypoints.

- 2. Touch the waypoint you want to navigate to.

2345

Where To?

Weather

Mark

Marine Mode: Home screen

1 Information

0

- 3. Touch Navigate To > Go To.
- destination.

# Marine Mode: Using Man Overboard (MOB) Waypoints

Use a Man Overboard (MOB) waypoint to both create a waypoint with an international MOB symbol (N) and immediately begin navigating to the MOB waypoint with a direct course.

#### To mark an MOB waypoint:

- marks your current position as a waypoint.
- navigation automatically.

**NOTE:** You can also touch **Man Overboard** on the Home screen to mark a MOB waypoint and immediately begin navigation

# Marine Mode: Stopping Navigation

- 2. Touch Stop Navigation.

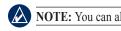

# Marine Mode: Adjusting the Backlight

- - backlight level as a percentage.

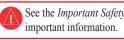

November 2008

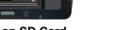

#### Inserting an SD Card

2. If you want to name the waypoint, touch Edit Waypoint > Name. Use the on-screen keyboard to enter a name other than the number assigned to the waypoint by default

4. Follow the magenta-highlighted line drawn between your current location and your destination. Navigate with caution; avoid land masses and obstacles while following the line to your

1. Touch Mark in the top-left corner of any screen except the Home screen. This immediately

2. Touch Man Overboard. This designates the waypoint as an MOB waypoint and begins

1. While navigating, from the Navigation chart, touch Menu.

**NOTE:** You can also stop navigation from the Where To? screen

1. From any screen, press and quickly release the **()** Power key.

2. Touch and drag the backlight slider bar to the left to decrease the brightness, and drag it to the right to increase the brightness. The box to the right of the backlight slider bar shows the

See the Important Safety and Product Information guide in the product box for product warnings and other

Please visit www.garmin.com for additional documentation and information. Part Number 190-01006-01 Rev A

Printed in Taiwan